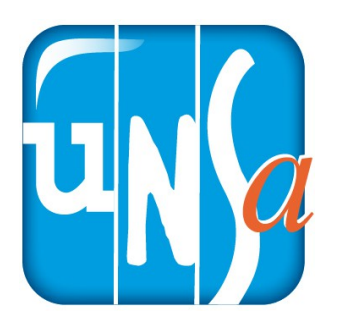

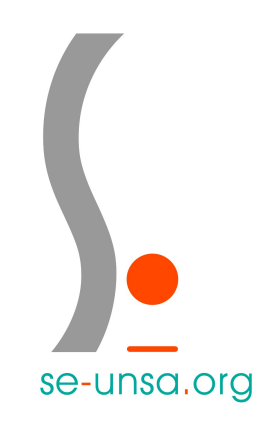

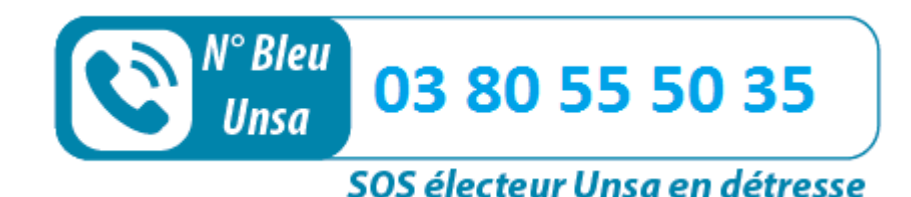

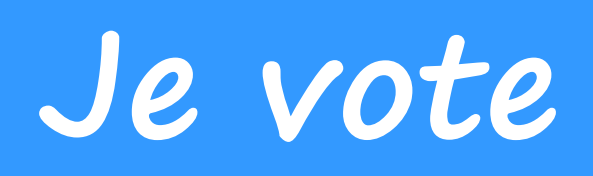

**1. Je me connecte au portail elections2018.education.gouv.fr En cliquant sur le lien [ici](https://elections2018.education.gouv.fr/portail/identification.htm)**

**2. Je saisis mon adresse pro sous la forme [prenom.nom@ac-dijon.fr](mailto:prenom.nom@ac-dijon.fr) et je clique sur « Continuer ».**

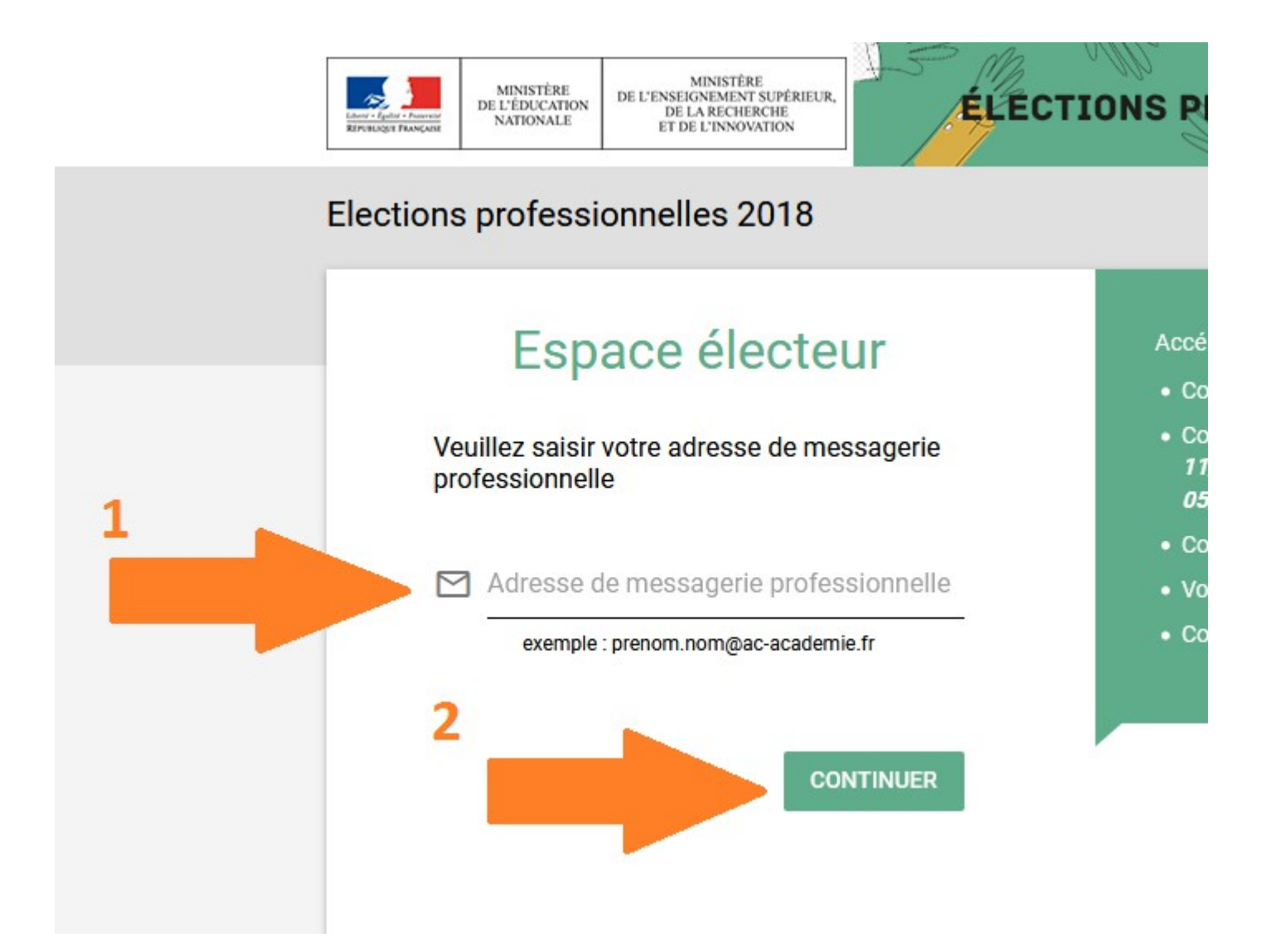

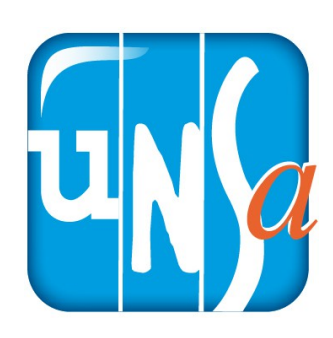

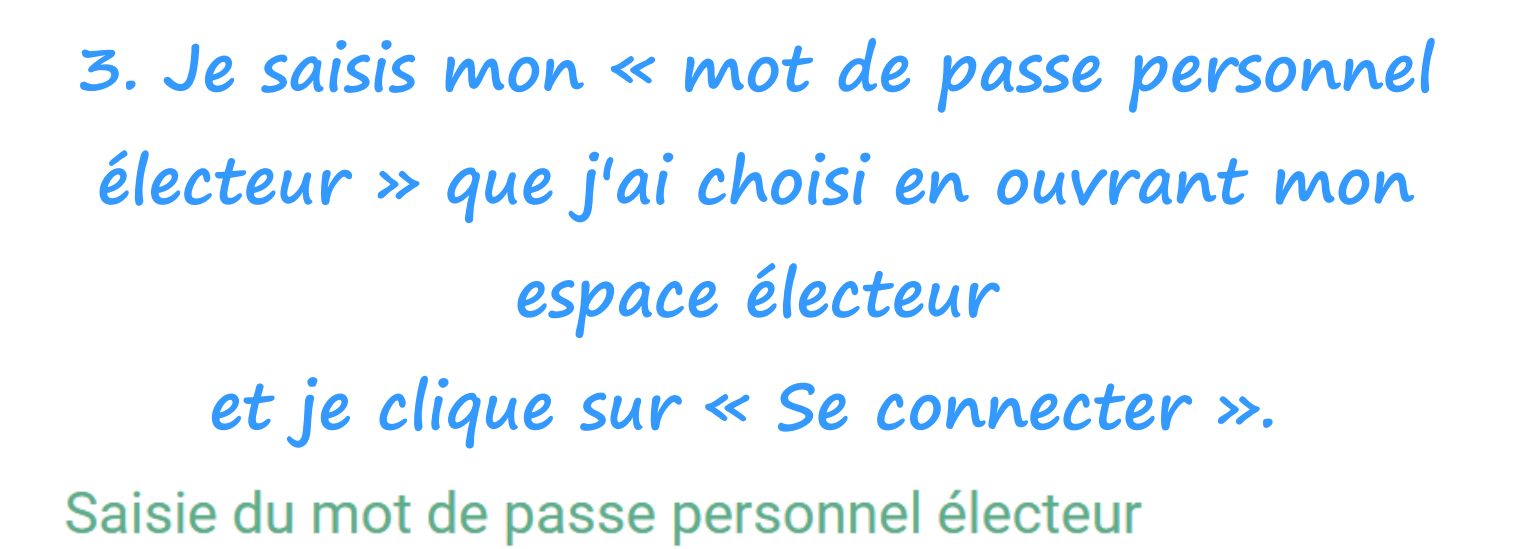

Veuillez saisir votre mot de passe personnel électeur pour vous connecter

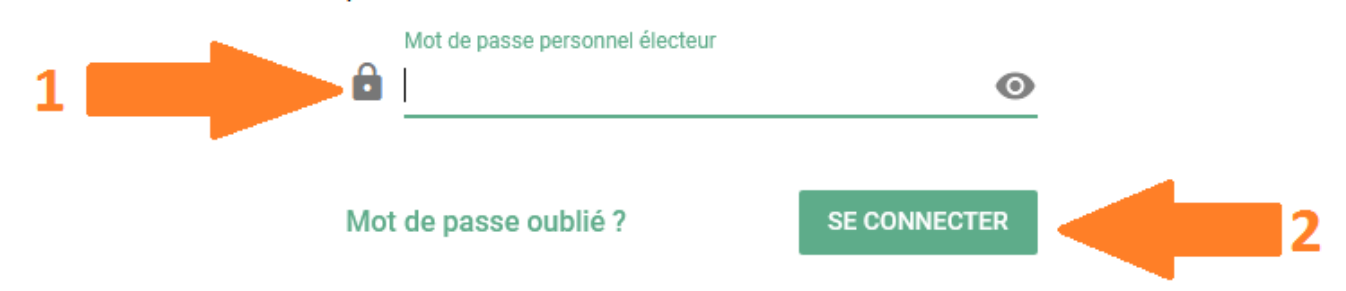

#### **4. Je clique sur « Je vote ».**

#### Mon espace électeur

JE VOTE  $\rightarrow$ 

Bienvenue

Cet espace personnalisé vous informe sur les scrutins auxquels vous pouvez participer et vous permet d'accéde à l'espace de vote.

Vous pouvez demander des informations complémentaires ou contester votre profil électeur, vos scrutins ou les listes électorales jusqu'au 14 novembre 2018. Après cette date vous devrez contacter directement votre assistance académique.

#### Consulter mon profil électeur

Dès le 11 octobre : affichage de vos données personnelles électeur

Consulter les scrutins auxquels je participe Dès le 11 octobre : affichage des scrutins

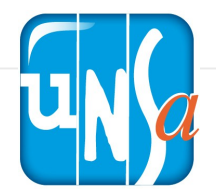

**5. Je renseigne « l'identifiant électeur » (indiqué dans ma notice de vote ou que j'ai reçu par sms ou mail) et le « mot de passe personnel électeur » que j'ai choisi en ouvrant mon espace électeur.**

**Je clique sur « Connexion ».**

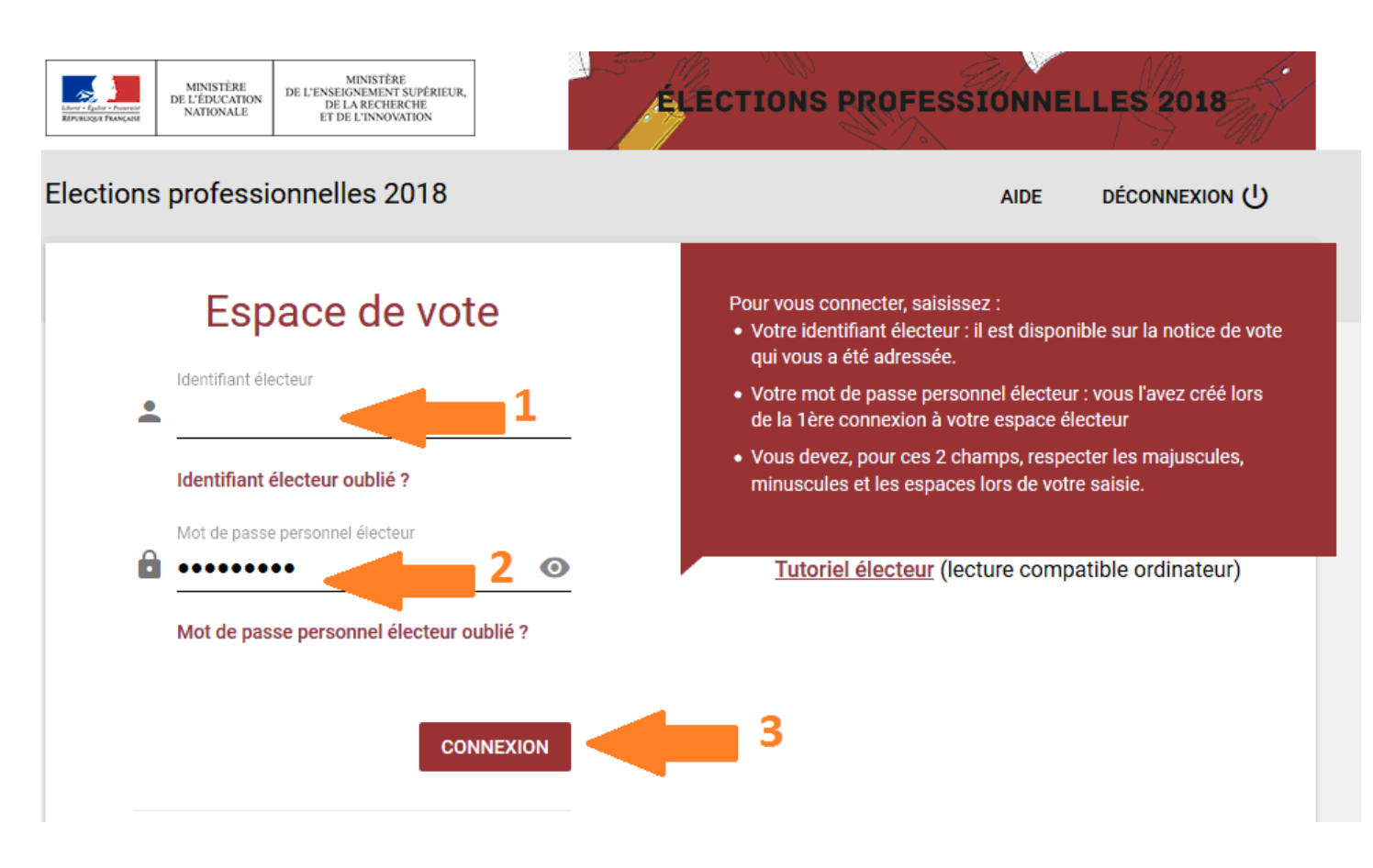

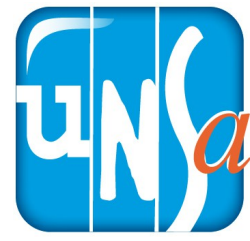

**6. J'accède à la plate-forme de vote. Je vais voter Unsa à chaque scrutin. Je vote pour le Comité Technique Ministériel en cliquant sur « participer ».**

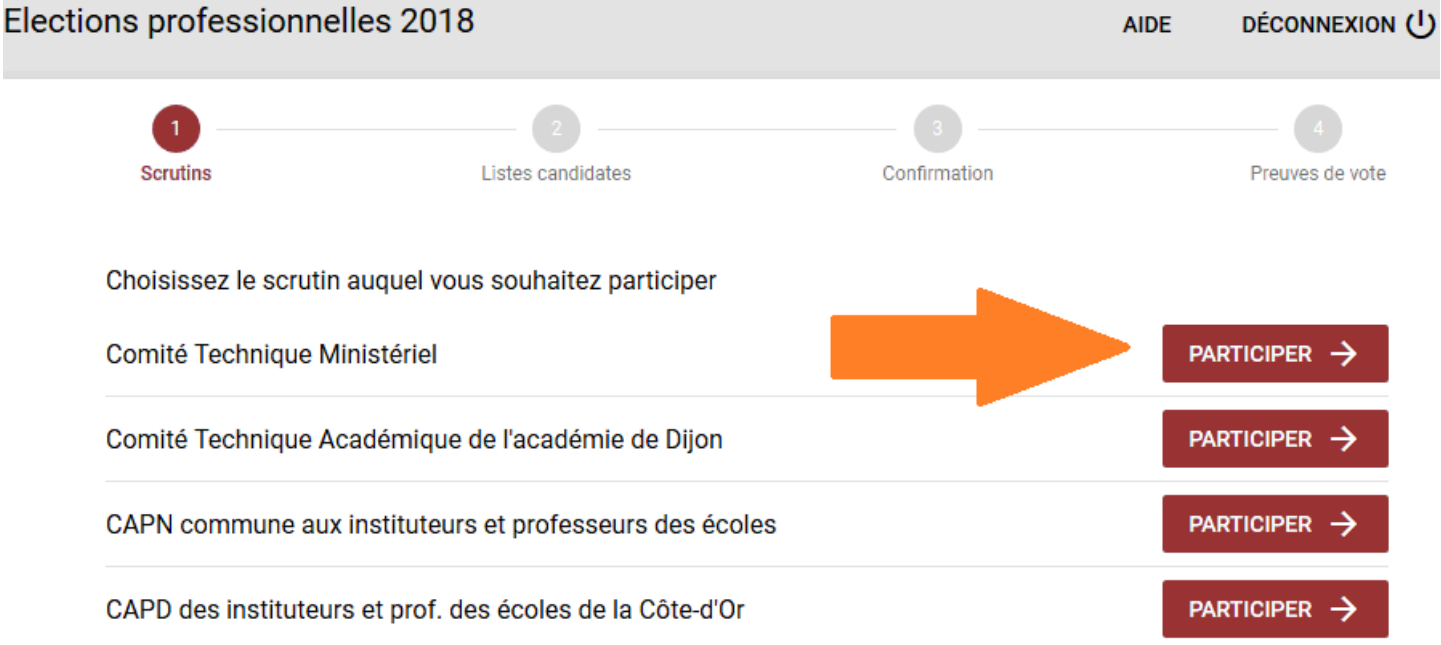

#### **7. Je choisis la liste de l'Unsa-Education.**

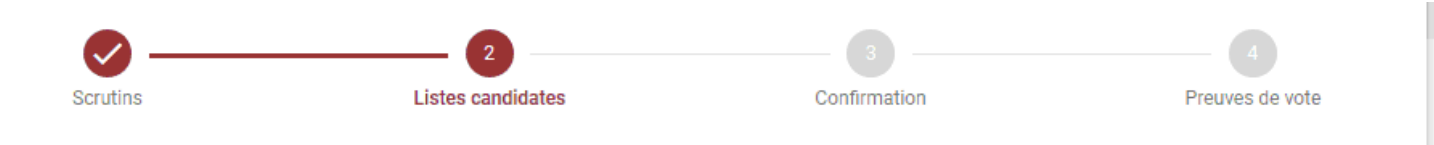

Vous pouvez sélectionner la liste candidate de votre choix parmi les 17 listes ci-dessous ou choisir de voter blanc.

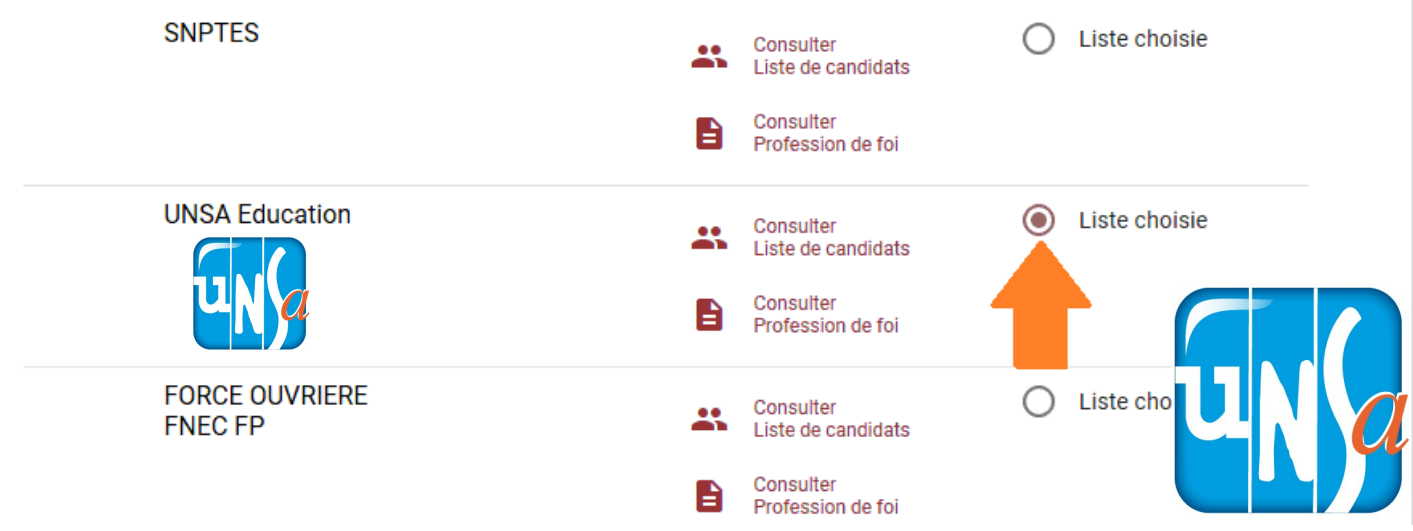

#### **8. Je clique sur « Suite » tout en bas.**

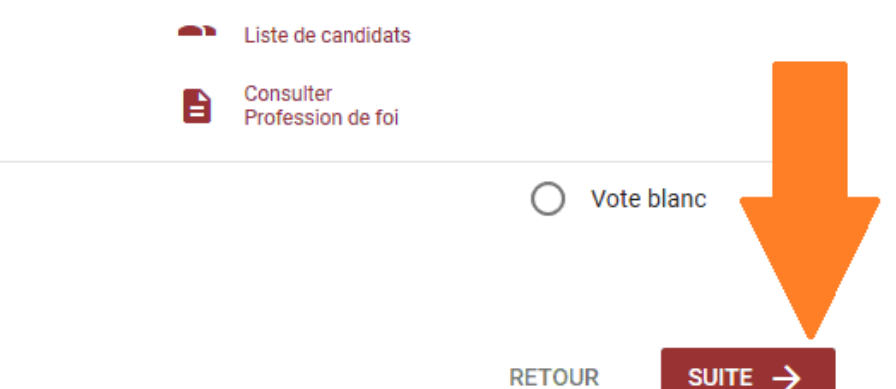

# **9. Je vérifie le nom de la liste**

#### **et je clique sur « Je vote ».**

Vérifez le nom de la liste de votre choix. Pour placer votre bulletin dans l'urne et signer la liste d'émargement, cliquez sur JE VOTE. Votre vote sera définitif.

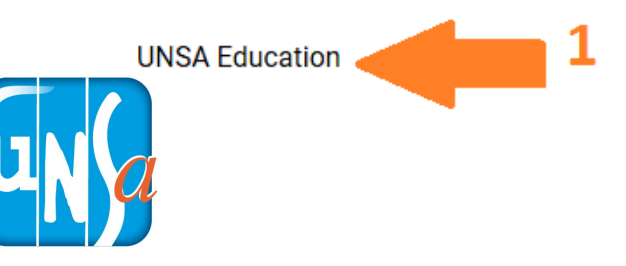

Vote blanc

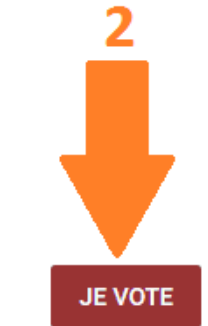

**RETOUR** 

### **10. Une confirmation de mon 1er vote**

#### **s'affiche. Je clique sur continuer.**

Vous venez de voter à l'élection **Comité Technique Ministériel.** Votre vote a été enregistré le jeudi 29 novembre 2018 à 11h58

> Télécharger mon émargement

1

Ξ.

 $\Delta$ 

Cet émargement est disponible à tout moment dans mon espace de vote.

> Vous pouvez également télécharger dès maintenant la photo instantanée de votre bulletin chiffré

Cette photo instantanée a été faite au moment de l'insertion de votre bulletin dans l'urne. Elle ne sera pas disponible ultérieurement. Cette action n'est pas obligatoire.

Vous n'avez pas voté à l'ensemble des élections auxquelles vous êtes inscrit(e). Pour participer aux élections restantes, cliquez sur le bouton CONTINUER

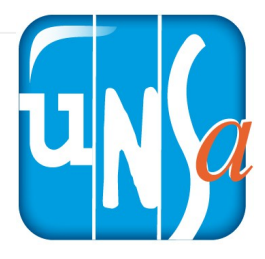

**CONTINUER** 

2

### **11. Je vote pour le Comité Technique Académique en cliquant sur « participer »**

Choisissez le scrutin auquel vous souhaitez participer

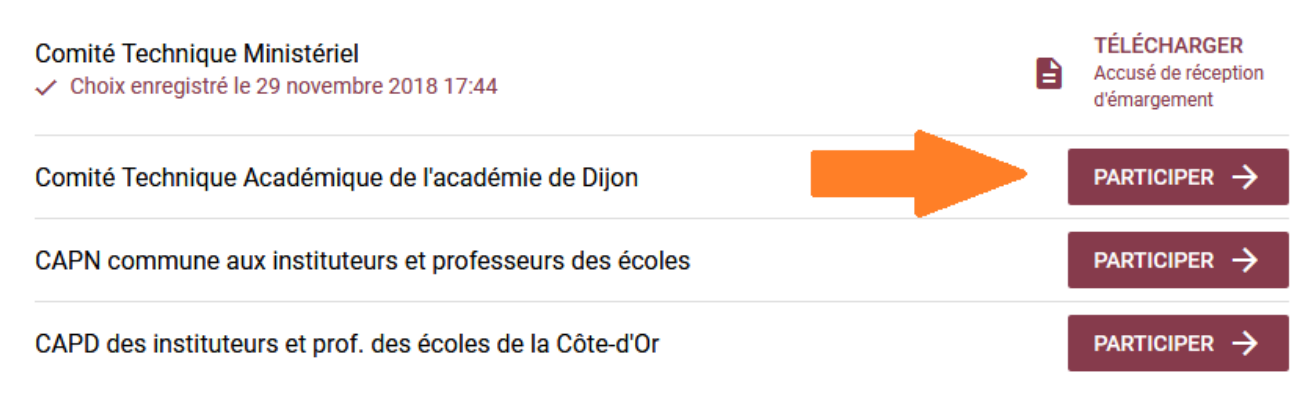

# **12. Attention, cette fois l'Unsa est tout**

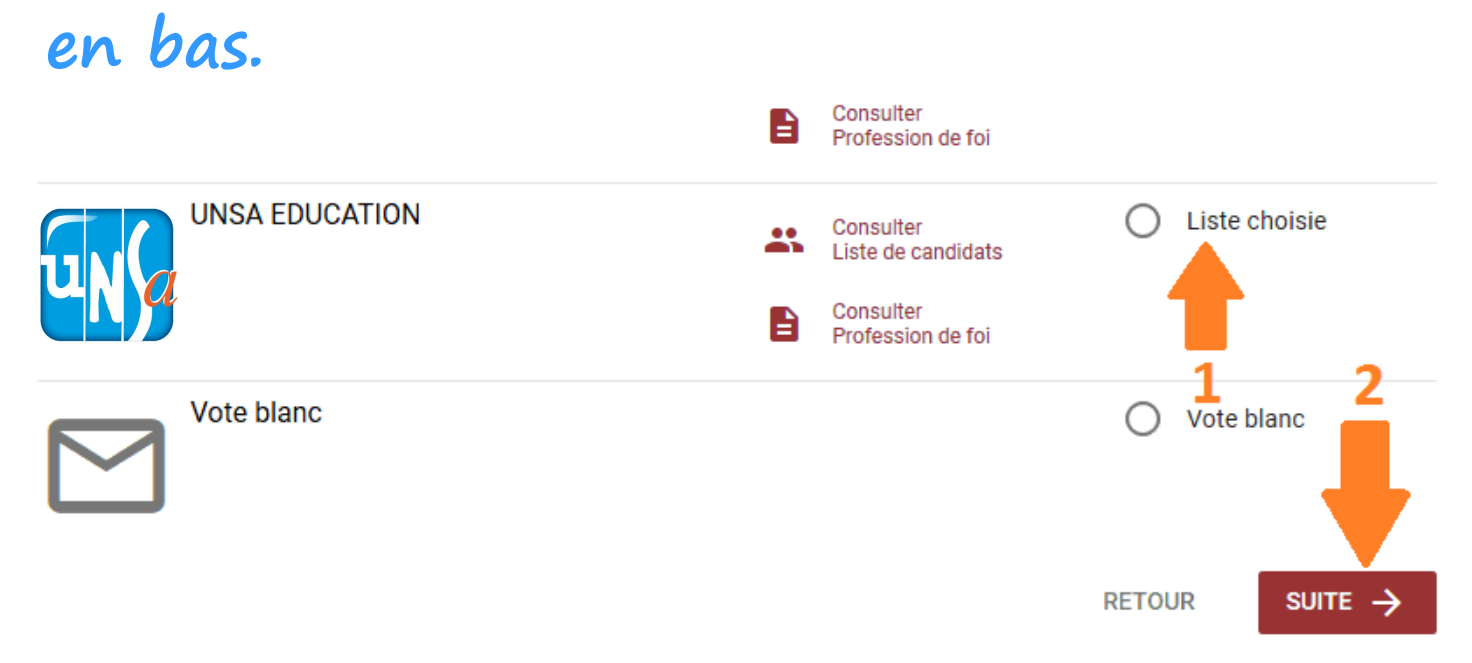

**13. A nouveau, je vérifie le nom de la liste et je clique sur « Je vote ». Une confirmation de mon vote en Comité Technique Académique s'affiche. Je clique sur « Continuer ».**

# **14. Je vote pour la CAPN en cliquant sur « participer ».**

Choisissez le scrutin auguel vous souhaitez participer

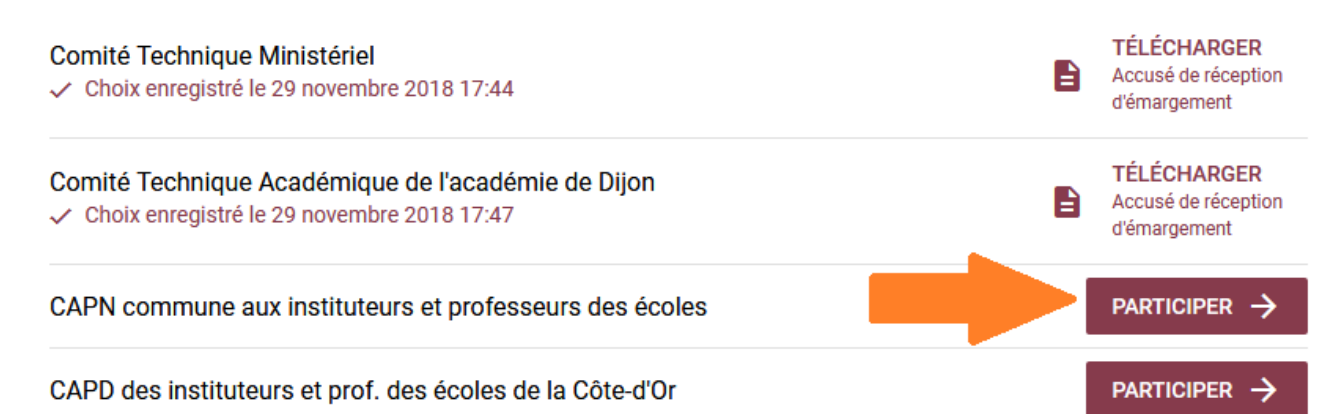

# **15. Cette fois le SE-UNSA est en plein milieu. Sélectionner « SE-Unsa » puis cliquer tout en bas sur « Suite » .**

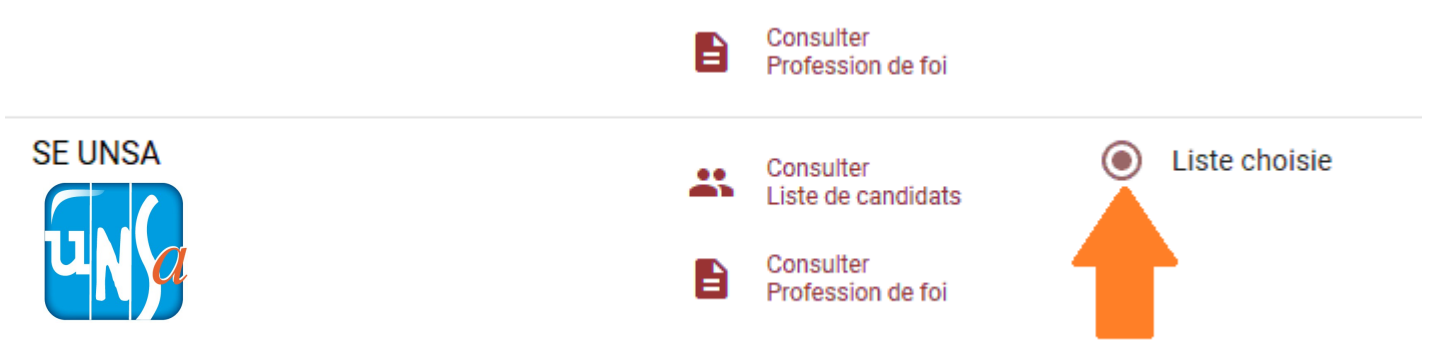

**16. A nouveau, je vérifie le nom de la liste et je clique sur « Je vote ». Une confirmation de mon vote en CAPN s'affiche. Je clique sur « Continuer ».**

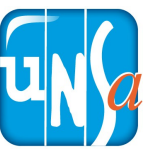

## **17. Je vote pour la CAPD en cliquant sur « participer ».**

Choisissez le scrutin auquel vous souhaitez participer

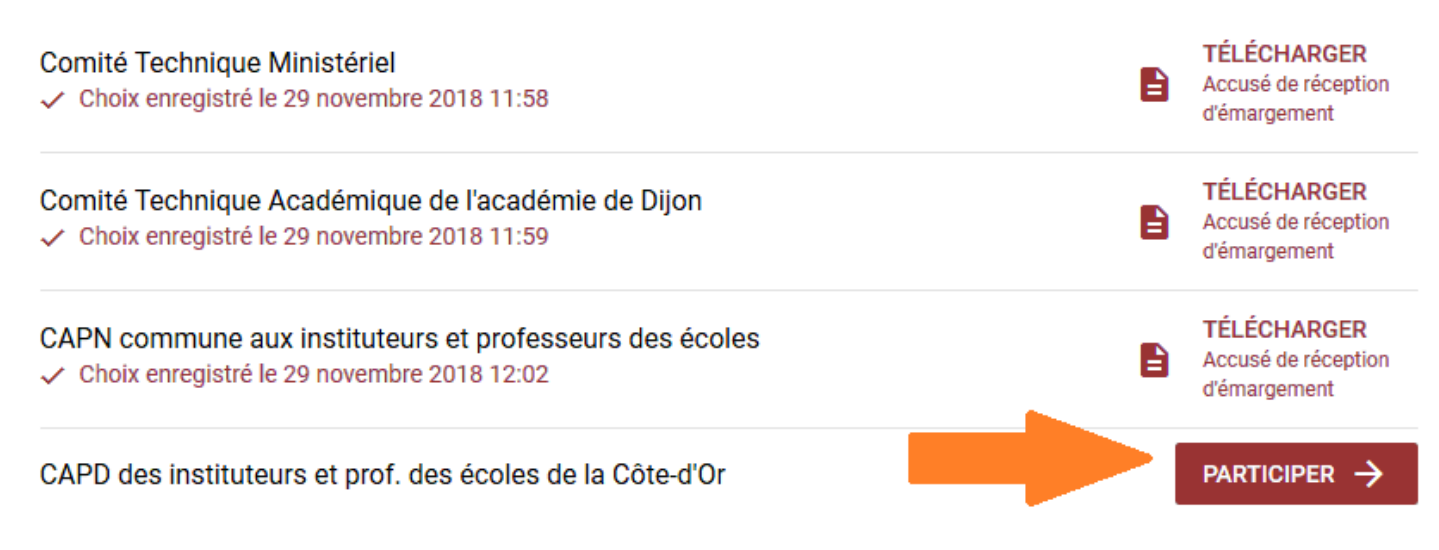

#### **Sélectionner « SE-Unsa » puis cliquer tout**

#### **en bas sur « Suite » .**

Scrutins

**Listes candidates** 

Confirmation

Preuves de vote

Vous pouvez sélectionner la liste candidate de votre choix parmi les 5 listes ci-dessous ou choisir de voter blanc.

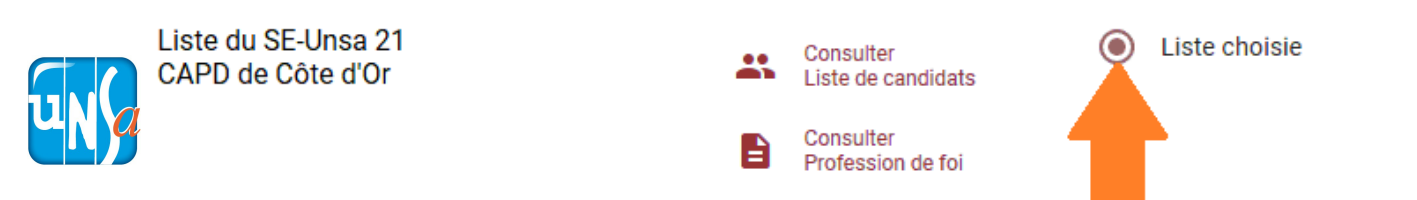

**19. A nouveau, je vérifie le nom de la liste et je clique sur « Je vote ». Une confirmation de mon vote en CAPD s'affiche. Je clique sur « Continuer ».**

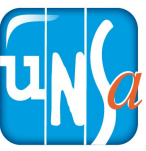